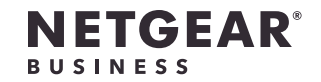

インストールガイド

## Insightアプリ&クラウド対応ビジネスルーター BR200

## 同梱物の確認

- • Insightアプリ&クラウド対応ビジネスルーター
- • 電源アダプター
- • LANケーブル
- • 壁掛けキット
- • ラックマウントキット
- • ゴム足 (卓上設置用)
- • インストールガイド

# 手順1.ゲートウェイに接続する

- 1. ONUまたはモデムなどのゲートウェイの電源をオフにします。このとき、ゲ ートウェイはインターネット回線の差し込み口に接続したままにします。 バッテリーバックアップ機能を使用している場合は、バッテリーを取り外し ます。
- 2. ゲートウェイとルーターの黄色のインターネットポートをLANケーブルで接続 します。

2. ルーターを電源に接続します。 ルーターを電源に接続すると、前面パネルの電源LED が緑色に点滅した 後、緑色に点灯します。 電源LEDが点灯しない場合は、**電源**ボタンを押してください。

メモ:   ONUやモデムなどのゲートウェイがない場合でも、同様です。既存のルータ ーやスイッチのLANポートと、黄色のインターネットポートをLANケーブルを接続 します。詳細については、ユーザーマニュアルを参照してください。ユーザーマニ ュアルは[、jp.netgear.com/support/](https://jp.netgear.com/support/)からダウンロードできます。

- 手順2.電源に接続する
- 1. ゲートウェイの電源を入れます。

バッテリーバックアップ機能を使用している場合は、電源を入れる前にバッテ リーを戻します。

### 手順3.インターネット接続を設定する

1. インターネットサービスプロバイダー (ISP) の設定情報を確認します。

2. DHCPを使用してIPアドレスが自動的に取得されるようにPCを設定します。

3. PCとルーターのLANポートをLANケーブルで接続します。

LANポート1~4のいずれかを使用できます。PCは、ルーターからIPアドレスを

- 
- 
- - 受信します。
- 
- 
- 
- 
- 

無線LANアクセスポイントを設定して、ルーターのLANポートに接続すると、ル ーターに無線LANで接続することもできます。(ルーター自体には、無線LAN機 能はありません。)詳細については、ユーザーマニュアルを参照してください。

4. PCでWebブラウザーを起動し、

アドレス欄に「**http://www.routerlogin.net**」と入力します。

5. 入力画面が表示されたら、ユーザー名に「**admin**」、パスワードに 「**password**」と入力します。

セットアップウィザードが起動します。

6. セットアップウィザードの手順に従って、インターネットに接続します。

画面の指示に従って設定を行います。

メモ:   インターネット接続を手動で設定する方法については、ユーザーマニュ アルを参照してください。 ルーターがインターネットに接続されると、前面パネルのインターネットLED

 $\stackrel{\textcircled{\tiny{\mathsf{L}}}}{}}$ が緑色に点灯します。

ルーターがインターネットに接続され、通常のルーターとして機能します。Insight ネットワークでルーターを管理および監視する場合は、手順4に進みます。

手順4.Insightネットワークにルーターを追加

する

Insightの詳細については、次のページを参照してください。

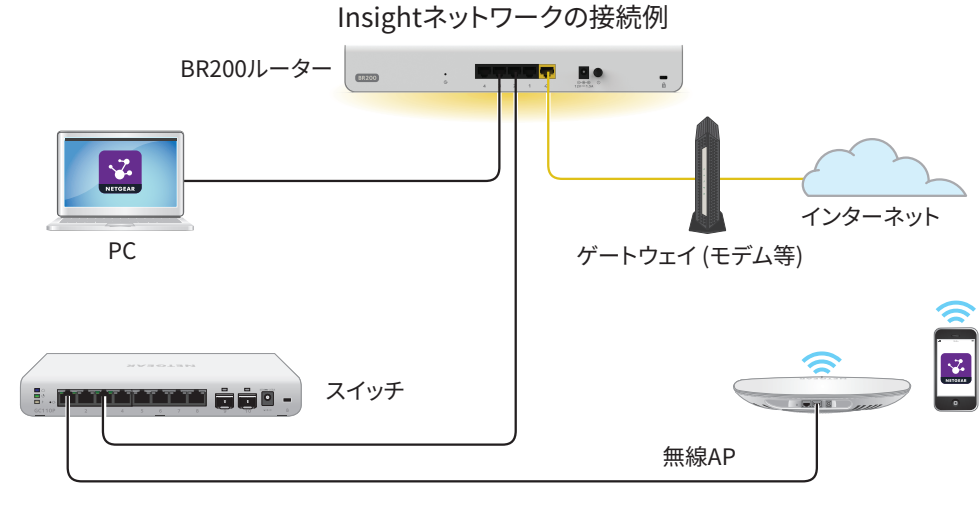

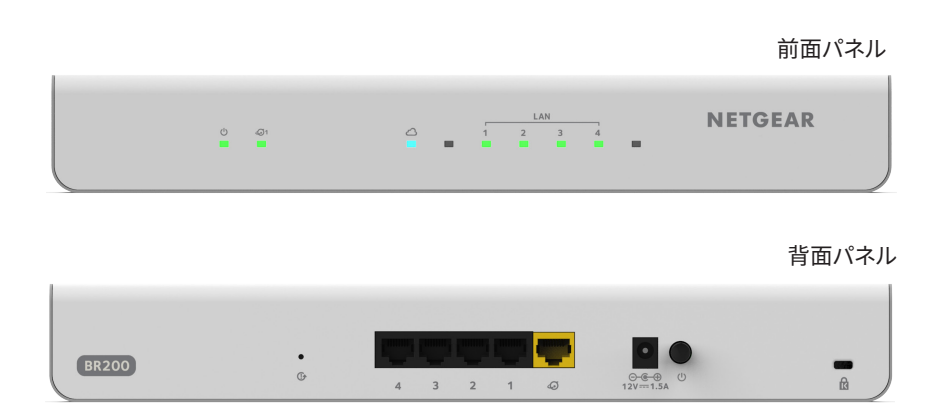

NETGEAR Insightアプリを利用すると、モバイルデバイスからルーターの検出、設 定、管理、監視ができます。このアプリでは、ローカル無線LAN接続またはモバイ ル接続でルーターにアクセスできます。有償のInsight PremiumまたはInsight Pro の登録ユーザーは、Insightクラウドポータルにログインできます。クラウドポー タルを利用すると、Windows PC、Mac、またはタブレットからルーターの設定、 管理、監視を大画面で行うことができます。

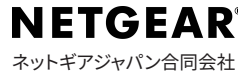

NETGEAR Insightアプリがルーターを検出し、先ほどの手順5.で名前を付けた ネットワークに登録します。Insightクラウドに接続されたルーターを登録す ると、前面パネルのクラウドLED が青色に点灯します。

これで、セットアップ完了です。NETGEAR Insightアプリでルーターにアクセス し、設定変更などの管理ができます。

NETGEAR Insight対応デバイスを既存のネットワークに接続する方法の詳細につい ては、<kb.netgear.com/ja/000049380/> を参照してください。Insightの詳細につい ては、ユーザーマニュアルを参照してください。ユーザーマニュアルは、 [https://とwww.jp.netgear.com/support/product/Insight.aspx#docs](https://www.netgear.com/support/product/Insight.aspx#docs) からダウン ロードできます。

© NETGEAR, Inc.、NETGEAR、およびNETGEARのロ ゴはNETGEARの商標です。その他の商標またはロゴ は参照目的のためにのみ使用されています。 2020年7月

Insightにアクセスしてルーターを管理する

次のいずれかの方法でルーターを管理します。

- **• モバイルデバイスからのクラウドアクセス**: 初期設定が完了すると、ルーター がインターネット接続のあるネットワーク上にあれば、Insightモバイルアプ リを使用してクラウド経由でルーターにアクセスできます。
- **• Insight Cloudポータル**: 有償のInsight PremiumまたはInsight Proの登録ユー ザーは、InsightクラウドポータルからInsightネットワークおよびデバイスの セットアップ、管理、および監視を行うことができます。 詳細については、 [を参照してください。](https://insight.netgear.com/)

NETGEAR Insightアプリを使用して、ルーターをInsightネ ットワークに追加する

ルーターをインターネットに接続してInsightクラウドにアクセスすることで、そ のルーターをInsightネットワークに追加できます。

- 1. iOSまたはAndroidモバイルデバイスで、アプリストアにアクセスし、 「NETGEAR Insight」を検索してアプリをダウンロードします。
- 2. NETGEAR Insightアプリを起動します。
- 3. NETGEARアカウントが未設定の場合、**[MyNETGEARアカウントの作成]** をタ ップし、画面に表示される指示に従います。
- 4. NETGEARアカウントにログインするには、資格情報を入力して **[サインイン]** をタップします。
- 5. 接続したネットワークの名前と、ログイン用の管理者パスワードを入力しま す。このパスワードは今後このネットワークに追加されるすべてのInsight対 応製品に適用されます。
- 6. **[次へ]** ボタンをタップします。
- 7. ルーターをアカウントに追加するには、次のいずれかのオプションを使用し ます。
	- • ルーターが、無線LANアクセスポイントを通して、NETGEAR Insightアプ リと同じ無線LANネットワークに接続されている場合は、ネットワークを スキャンして、Insightが検出したルーターをInsightアカウントに追加し ます。
	- • ルーターがNETGEAR Insightアプリと同じ無線LANネットワークに接続さ れていない場合は、ルーターのラベルに記載された情報を使用して、次の いずれかの手順を実行します。
		- シリアル番号のバーコードをスキャンします。
		- QRコードをスキャンします。
		- シリアル番号を手動で入力します。

メモ:   ルーターを電源およびアップリンクに接続するように求められる場合が あります。すでに接続しているため、**[次へ]** ボタンをタップします。

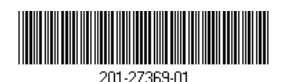

## サポート&コミュニティ

不明点がある場合や最新版のダウンロードについては、[jp.netgear.com/support](https://jp.netgear.com/support/) にアクセスしてください。

また、NETGEARコミュニティ ([community.netgear.com\)](https://community.netgear.com/) で役に立つアドバイス を提供しています。

### 法規制およびコンプライアンス

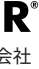

EU適合宣言書などの法規制遵守情報については、 <https://jp.netgear.com/about/regulatory/> を参照してください。

本製品をお使いになる前に、適合性の情報を必ずお読みください。